## **SUPER SIMPATIPS 50 DICAS**

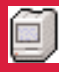

### **Mouse limpo**

Limpe seu mouse de vez em quando para que ele deslize mais suavemente sobre a superfície. Para isso, remova o anel na parte de baixo do seu mouse com um giro no sentido antihorário, retire a bolinha, limpe-a com um pano embebido de um pouco de álcool, seque-a e recoloque-a no lugar. Tire também com um palito as caquinhas que ficam nos roletes dentro do mouse.

## **Deletando palavras**

Para apagar a palavra posterior ao cursor, no Word, aperte  $\frac{1}{2}$ -Option-G. Para deletar a palavra anterior, aperte  $\frac{1}{\frac{1}{2}}$ -Option-Delete.

# **Hífens invisíveis**<br>That Hífens invisíveis

Um dos erros mais básicos da editoração eletrônica é o texto sambado, cheio de hífens no meio das linhas. Para acabar de vez com isso, os programas de editoração e alguns editores de texto têm um comando chamado Hífen Discricionário. No QuarkX-Press e no PageMaker, basta digitar Ω-hífen.

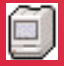

#### **Desktop organizado**

Uma das maneiras mais populares de se organizar o Desktop é colocar na parte de baixo da tela uma fileira de Aliases dos programas que você mais usa. Além de poder abrir seus programas sem abrir nenhuma pasta, você pode abrir documentos arrastando-os para cima dos Aliases.

### **Melhorando a impressão**

Mesmo que você tenha uma impressora de 300 dpi, é possível melhorar a definição de imagens impressas apenas mudando a linhagem (lpi) do programa. Aumentando as lpi (geralmente na janela de Pager Setup), você obterá imagens mais escuras, com mais tons de cinza, mas com pontos mais finos. Experimente com vários valores.

**Roubando no Maelstrom** Para acessar o modo Cheat, no Maelstrom 1.3, basta apertar a tecla "L" no menu de apresentação. Você vai poder escolher o número de naves (até 5) e em que fase quer entrar no jogo. Em compensação, você perde direito aos bônus multiplicadores.

#### e **Branco escuro**

O branco total radiante é bom na roupa lavada, mas, no monitor, reduz a vida útil do equipamento e faz mal aos olhos. Texto preto sobre um fundo branco, como acontece na maioria dos programas de editoração e processamento de texto, podem ser extremamente cansativos. Tente reduzir o brilho do seu monitor para obter preto sobre cinza, que cansa menos.

## **Lixo fácil**

Segurar a tecla Option ao arrastar um arquivo para o Lixo, permite jogar fora arquivos trancados. Se você tem instalado o Norton Utilities, aperte a tecla  $\ast$  que o seu lixo vai embora rapidamente.

Para se livrar da tela que toda vez pergunta se você quer realmente se livrar daquilo que jogou no lixo, clique na lata de lixo e dê Get Info (\ti-1). Na tela de Get Info, tire o "X" da opção Warn before Empty.

# **Etiquetas bonitinhas**

Se você quiser que seu mailing do FileMaker se transforme em etiquetas bonitinhas com CEP, cidade e Estado um do lado do outro, como se tivessem sido digitados por uma eficiente secretária, selecione Slide Objects no menu Arrange.

#### $\mathcal{O}$ **Som na caixa, Mané**

Para estourar o som de um filme QuickTime, segure Option enquanto clica no ícone do alto-falante no canto inferior esquerdo do filme. Para usar essa dica, você precisa ter QuickTime 1.6 ou superior e Sound Manager 3.0.

**Ejetando disquetes**

Há várias maneiras de ejetar um disquete. O método mais simples é arrastar o ícone do disquete para o Lixo. Você pode também escolher Eject do menu Finder ou dar os seguintes comandos:

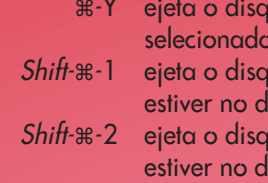

uete selecionado puete que rive interno **uete** que rive externo

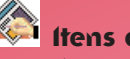

#### **Itens ancorados**

Se você tem um objeto numa página do Quark XPress e não consegue movê-lo de forma alguma, você tem um Objeto Ancorado. A vantagem de ter um objeto desses é que ele acompanha o texto aonde ele for.

Para grudar um objeto no texto, copie-o com a ferramenta de item, mude para a ferramenta de conteúdo, posicione o cursor no lugar desejado e dê Paste (\\text{ -V).

Para se livrar de um objeto ancorado, coloque o cursor no lado direito dele e aperte Delete. Lembre-se que você só pode ancorar objetos retangulares e que eles devem ser um milímetro mais estreitos que a coluna à qual estão ancorados para não estourar.

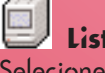

#### **Lista de arquivos**

Selecione todos os arquivos de uma pasta, dê Copy ( $\#$ -C) e cole ( $\#$ -V) o resultado em um processador de texto para ter uma lista de seus arquivos.

# **Buracos no FreeHand**

Desenhe uma forma fechada, faça outro objeto e posicione-o no lugar em que você quer fazer o buraco. Desagrupe os dois objetos e junte-os com o comando Joint (\*J). Imagens colocadas atrás do novo objeto podem ser visualizadas através do buraco.

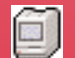

#### **Arquivos numerados**

O Mac não é muito esperto na disposição de números. Por exemplo: o 10 vem depois do 1 e antes do 2. Se você quiser que seus documentos aparecam em ordem numérica, use um espaço antes dos números de um dígito.

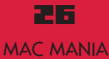

#### **ATALHOS PARA QUARK**

Somando as teclas  $\mathcal E$ -Option a outras teclas, você pode tomar alguns atalhos:

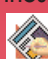

# *Duplicar*

Ω-Option-D : abre a janela Step & Repeat…

### **Imprimir**

Ω-Option-P : abre a janela Page Setup…

## **Salvar**

Ω-Option-S : abre a janela Save As…

Ω-Option-Y : abre a janela Typographic Preferences

### **Send to Back/Front**

**Preferences**

Este não tem atalho. Mas em compensação, se você segurar a tecla Option pressionada, o menu alterará a escolha para Change to Backward/ Forward, que joga o item para trás, camada por camada.

## **Tabs**

Clique com Option na régua da caixa de diálogo do Tab para remover todos os tabs.

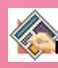

### **Réguas**

Clique com Option na régua para deletar as *guides*. Se a régua estiver sobre o pasteboard, você deletará as guides do pasteboard. Se estiver sobre a página, as guides da página irão embora.

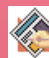

## Search & Replace

Segurando a tecla Option, você muda o Find Next para Find First.

#### **Apply Button em várias janelas**

Option-Apply mantém o Apply ativo para você ver as mudanças que está fazendo.

#### **Rolando a página**

Segure Option pressionado enquanto arrasta a caixinha na barra cinza à direita (barra de rolagem) para visualizar o scroll da página com maior precisão, sem que a tela fique "flicando".

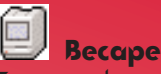

### **Becape de discos**

Existem duas maneiras de becapar discos. Uma é selecionar todos os arquivos no disco de origem (usando Ω-A) e arrastá-los para um outro disco. A segunda maneira é simplesmente arrastar o ícone do disco de origem para dentro do segundo disco, que vai criar uma pasta com todos os arquivos dentro.

#### **TeachText sem memória** Para evitar que o TeachText fique re-

clamando que não consegue abrir seus arquivos PICT, selecione o ícone do programa e dê Get Info (\$8-1). Aumente a memória alocada para o programa de 190k para 400k ou mais.

#### Θ, **Cala a boca**

Para evitar que o Mac fique pedindo um disquete que você jogou fora, basta apertar  $\frac{a}{b}$ -ponto.

### **Conções do Page Setup**

O drive da Laser Writer tem recursos muito úteis na janela do Page Setup: Faster Bitmap Printing – pré-processa imagens bitmaps antes de enviá-las à Laser Writer.

Graphics Smoothing ou Smoothing Bitmap – diminui o serrilhado da imagem bitmap.

Precision Bitmap Alignment - reduz a imagem à 96% da sua dimensão normal. Isso elimina a diferença de 72 dpi (pontos por polegada) da tela do seu Mac e os 300 dpi da Laser Writer, tornando a impressão mais fiel ao que você vê na tela. Para evitar que o documento saia menor do que o desejado, amplie a imagem para 104% do tamanho original

Larger Print Area – aumenta a área impressa na página.

## **Ops, errei!**

Volta e meia, você acaba esbarrando no teclado por engano enquanto um ícone é selecionado e o batiza de hdgurg ou wyurgwf ou coisa pior. Não se assuste, mantenha a calma e aperte Delete até que todas as letras estejam apagadas e clique fora do documento que o nome original volta  $(ou de  $u$ -Z).$ 

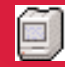

## **Guarde o Clipboard**

Quando você corta alguma coisa utilizando o comando Cut (%-C), o item cortado permanece intacto no Clip-Board até que você decida colá-lo em algum lugar, utilizando o comando Paste (%-V). Só que, às vezes, você precisa cortar mais algum item, antes de colar o primeiro. O conteúdo do Clipboard é perdido, se você usar <sub>®</sub>-X, mas se você usar Delete, o Clipboard permanece intacto.

Se você acidentalmente usar Cut, escolha imediatamente Undo (#-Z) e o conteúdo será recuperado. Se você pretende utilizar o mesmo item mais de uma vez, o melhor é colá-lo no Scrapbook, que fica no Apple Menu.

## **Fé no backup**

Alguns programas (como o Microsoft Word) permitem que você faça backups dos arquivos que você está trabalhando automaticamente, toda vez que for salvá-lo. A versão anterior é renomeada como Backup do Arquivo Tal. É saudável ativar esse dispositivo em todo programa que dispõe disto. Com os programas que não oferecem

essa facilidade, adquira o hábito de salvar, manualmente, duas cópias de cada arquivo importante. Use a opção Save As dentro do programa ou duplique os arquivos no Desktop ao final de cada sessão de trabalho.

# **Big guide**

Para conseguir guides de página dupla no QuarkXPress, clique na régua e solte a guide no Desktop, antes de puxá-la para cima das páginas.

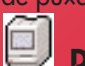

#### **Disquete preso**

Bem ao lado direito do drive de disquete do seu Mac, existe um pequeno orifício. Ele serve para tirar você do sufoco, ejetando manualmente o disquete, quando o drive se nega a devolvê-lo. Estique um clipe de papel comum, introduza-o no orifício e empurre firmemente. Tente este truque apenas em último caso. Antes de tentar aplicá-lo, experimente restartar apertando o botão do mouse. Às vezes, funciona.

## **SUPER SIMPATIP 50 DICAS**

#### **Abrindo espaço**

Se você precisa de mais espaço no seu hard disk, retire todos os arquivos de Help e coloque-os em um disquete. Se você precisar de ajuda em um programa, pode conseguí-la do disquete mesmo.

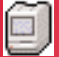

#### **Abrindo mais espaço**

Vários programas instalam arquivos no System Folder sem que você nem fique sabendo. Quando você se livrar de um programa, é melhor checar no System Folder e na pasta Preferences se existe algum item desnecessário dentro delas.

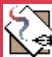

#### **Copiando PostScript**

Para copiar algo de um programa PostScript, do tipo Illustrator ou Free-Hand, e colá-lo em algum outro programa que não pode importar diretamente arquivos PostScript, segure a tecla Option enquanto comanda Copy no menu Edit. Depois é só colar no documento em que está trabalhando.

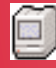

# **Escondendo programas**

Se você está mudando de um programa para outro pelo menu de programas (no canto direito da tela), você pode esconder o programa de origem segurando a tecla Option enquanto muda para o programa de destino.

# **Linhas paralelas**

Desenhe uma linha no FreeHand. Faça um clone (Ω-=) e arraste-a segurando Shift até a distância desejada. Duplique-α (\s-D). Continue duplicando até obter o número de linhas que você precisa.

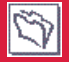

#### **Alternando ferramentas**

No FileMaker, a tecla Enter alterna o cursor e a última ferramenta selecionada com a qual você estava trabalhando no modo Layout. Isso é conveniente quando você está digitando no campo da etiqueta e deseja mudar imediatamente a posição correta.

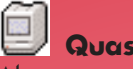

**Quase lixo**

Alguma vez você já ficou na dúvida se jogava ou não um documento ou um programinha no lixo? Uma solução é criar no Desktop uma pasta chamada Quase Lixo (ou Vai pro Lixo, Vega/Sopave, Prá Jogar Fora, o que você quiser). Deixe os arquivos de utilidade duvidosa ali, até você realmente precisar de espaço no disco. Aí faça a limpeza. Poupa o tempo que você iria gastar depois com o Norton UnErase para resgatar o que você jogou fora.

**Pegando por trás** Selecionar um item que está atrás de outro, é um problema que cada programa traz uma resposta diferente. FreeHand – selecione o elemento que

está na frente, segure a tecla Control e clique no elemento que está atrás. QuarkXPress – selecione o elemento

da frente e clique apertando  $\frac{1}{2}$ Option-Shift

PageMaker – clique apertando a tecla  $\frac{1}{10}$ 

#### **Pasta vai-e-vem**

Se você costuma ir de uma pasta para outra, com muita frequência, coloque um Alias de uma pasta na outra e vice-e-versa. Assim, você navega entre as pastas mais rapidamente.

### **Cortando a impressão**

Desligar a impressora no meio de uma impressão não vai prejudicar em nada o seu equipamento. Na pior das hipóteses, a laser vai ficar com uma folha encravada. Se isso acontecer, apenas puxe-a pra fora.

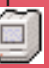

## **Onde estão as …**

Não confunda reticências com três pontinhos. As reticências são um único caractere que você digita apertando Option-ponto e vírgula. Além de ficar graficamente melhor do que digitar três pontos, suas reticências nunca irão quebrar quando caírem no final de uma linha.

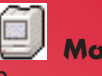

## **Movendo janelas**

Para mover uma janela que está por trás de outra sem trazê-la para a frente, clique apertando a tecla  $≇$ . Para abrir a pasta que contém a janela que está ativa, dê \*-flecha pra cima.

### **Imprimindo do Desktop**

Você pode imprimir do Desktop vários documentos de uma vez só. Selecione os documentos que deseja imprimir (clicando Shift ou usando o retângulo de seleção) e escolha Print do menu File. Os documentos serão impressos um atrás do outro, na ordem que você os selecionou. Essa técnica somente funcionará se o programa que criou os documentos estiver aberto.

## 亘

#### **Cópia entre pastas**

O Mac somente duplica um arquivo se você movê-lo de um disco para outro (deixando uma cópia no disco de origem e outra no de destino). Quando você arrasta um arquivo de uma pasta para outra no mesmo disco, ela realmente se muda, isto é, sai de uma pasta e entra na outra.

Para copiar um arquivo de uma pasta para outra no mesmo disco, segure a tecla Option enquando arrasta o ícone.

## **Janelas fechadas**

No Excel, pressione e segure a tecla Shift enquanto abre o menu File, o \*-Close se transformará em  $\#$ -Close All.

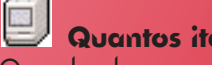

### **Quantos itens?**

Quando abre uma pasta, você consegue ver o tamanho do documento, mas não o das pastas. O Sistema 7 calcula e exibe o tamanho das pastas se você quiser (através do Control Panels Views). Mas o Mac leva muito tempo para isso e retarda a velocidade da janela em operação.

Na visão por ícone, a linha abaixo da barra de título da janela, diz quantos itens ela contém, mas isso conta uma pasta e seus componentes como um único item. A melhor maneira de descobrir precisamente quantos itens uma pasta contém, incluindo os documentos dentro das pastas, é através do  $Get$  Info  $(\mathbb{R}-I)$ .

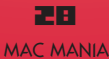